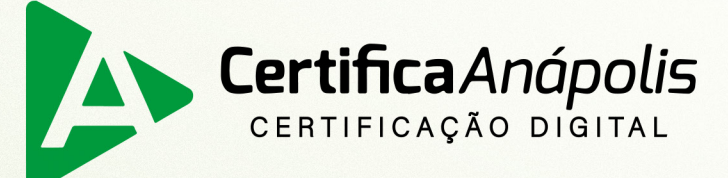

# Manual para<br>Emissão Online

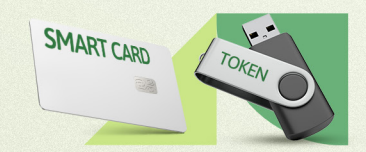

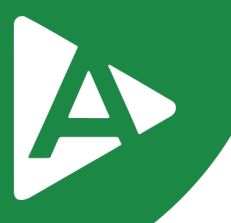

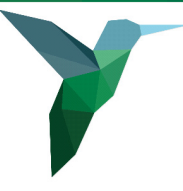

Prezado Cliente,

Com o intuito de tornar sua jornada conosco mais rápida e prática explicamos nas próximas páginas como renovar seu **Certificado Digital sem sair de casa**.

### **Para que você esteja apto para a Emissão Online, é necessário que alguns critérios sejam obedecidos:**

- Ter um Certificado Bird ID válido;
- Ter as biometrias cadastradas no PSBIO de qualquer Autoridade Certificadora  $(AC).$
- Não é necessário anexar nenhum documento na solicitação.
- Ah! Além de renovar o Certificado, na Emissão Online você também pode emitir Certificados de outro modelo e/ou Pessoa Jurídica, desde que o titular do Certificado seja o mesmo titular da empresa perante a Receita Federal.

## **1º PASSO**

Após realizar a compra do certificado pelo site ou com um dos nossos consultores, acesse o link:

https://emissao-online.soluti.com.br/aranapolis e escolha a opção desejada.

Caso seja renovação ou emissão de um novo certificado modelo A1, escolha a primeira opção **Tenho um Bird ID e desejo utilizar!**

Caso tenha um certificado modelo A3 no token ou cartão e esteja fazendo a renovação do mesmo, escolha a segunda opção **Tenho um token ou cartão e desejo utilizar!**

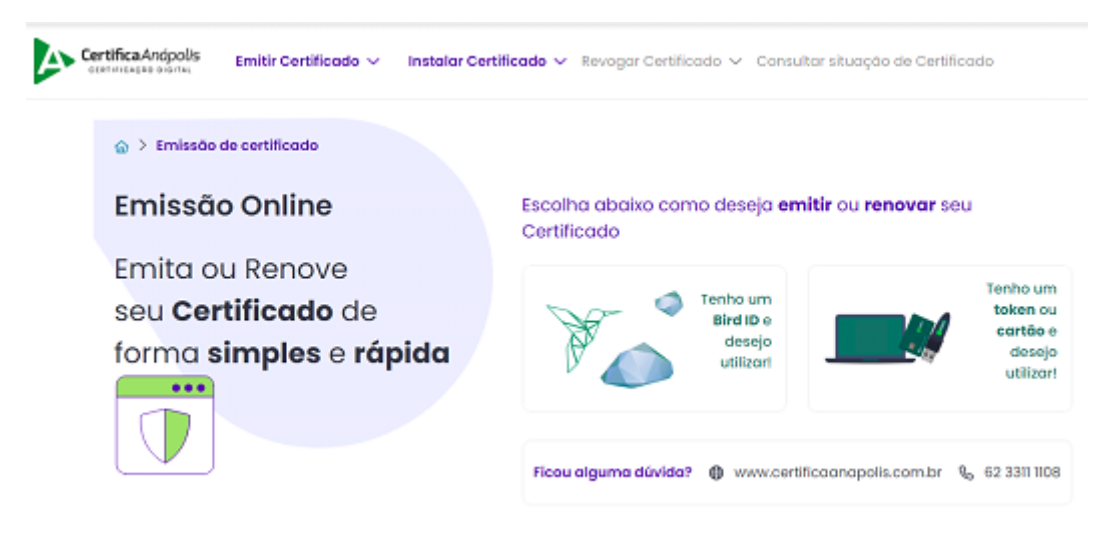

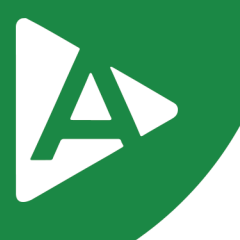

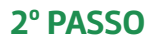

Preencha o número do seu CPF e o código OTP gerado em seu APP Bird ID Clique em Li e concordo e em Avançar.

> Abra seu aplicativo Bird ID no seu celular e digite abaixo CPF e o código OTP do solicitante para prosseguir com a emissão.

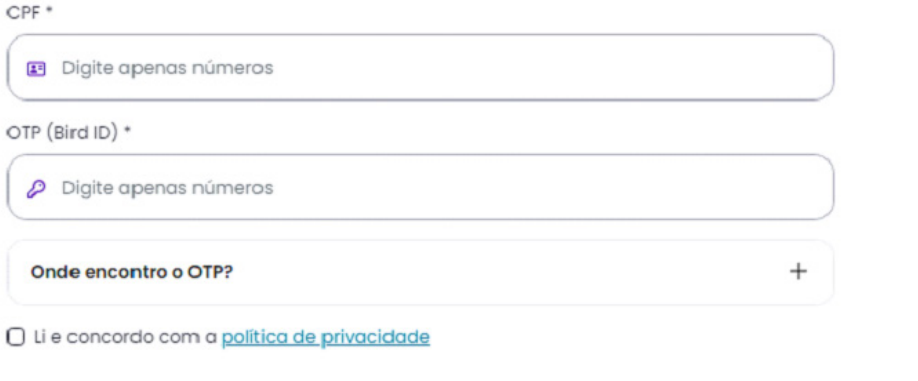

Avançar  $\rightarrow$ 

## **3º PASSO**

Digite o código do pedido informado pelo consultor no momento da compra e clique em Avançar.

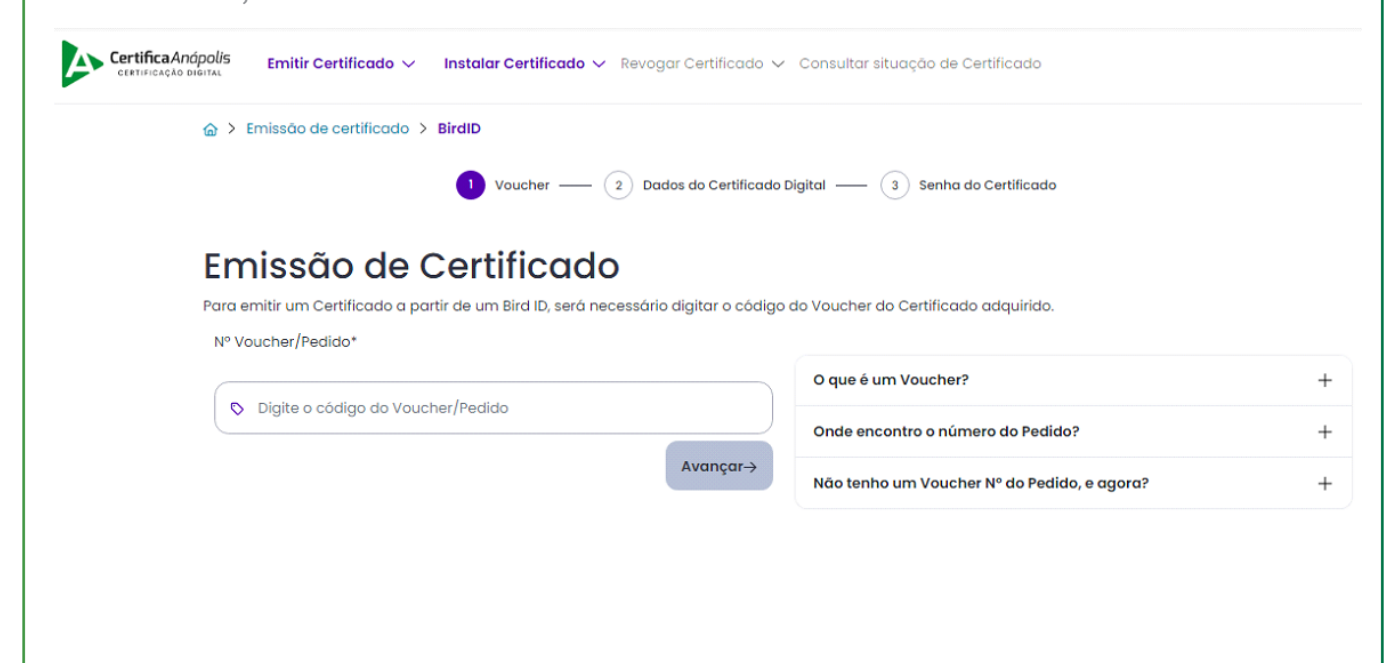

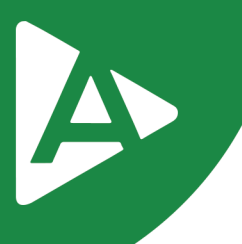

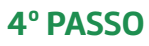

Preencha as informações solicitadas e clique em Avançar.

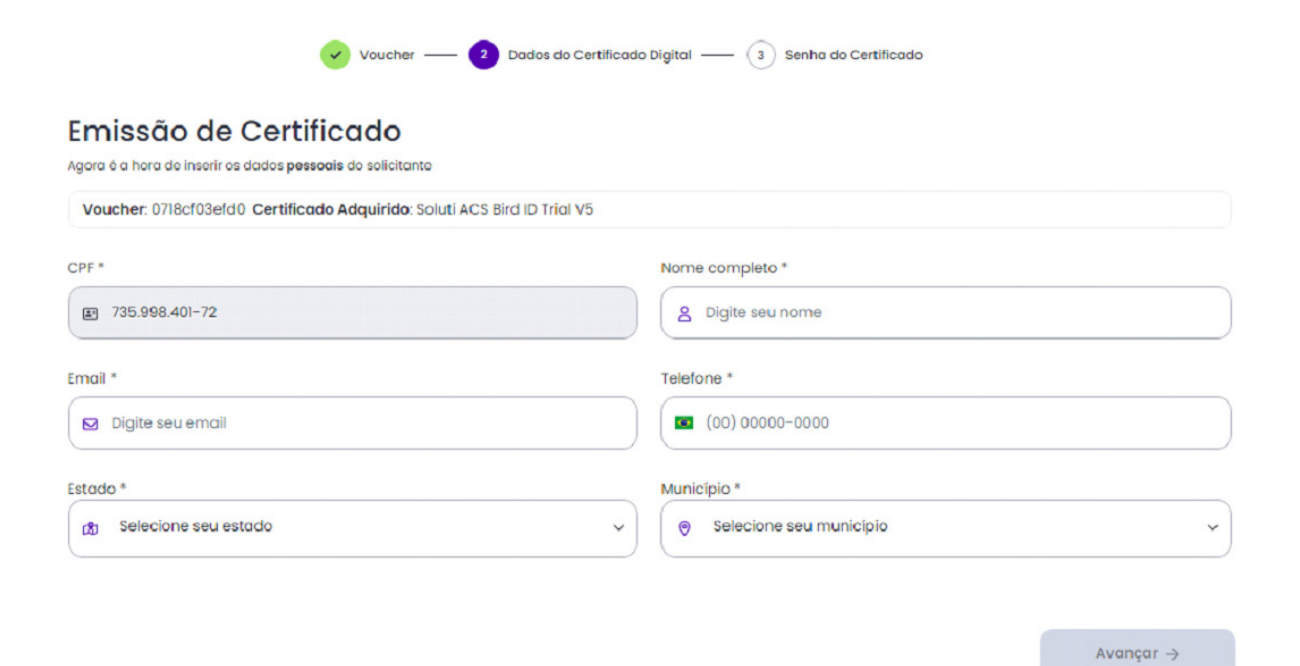

#### **5º PASSO**

Agora você vai criar a senha, ela deve ter entre 8 e 12 caracteres, ter pelo menos uma letra maiúscula e uma letra minúscula e números.

Anote sua senha em um lugar seguro pois não será possível alterar posteriormente.

#### **Clique em Avançar.**

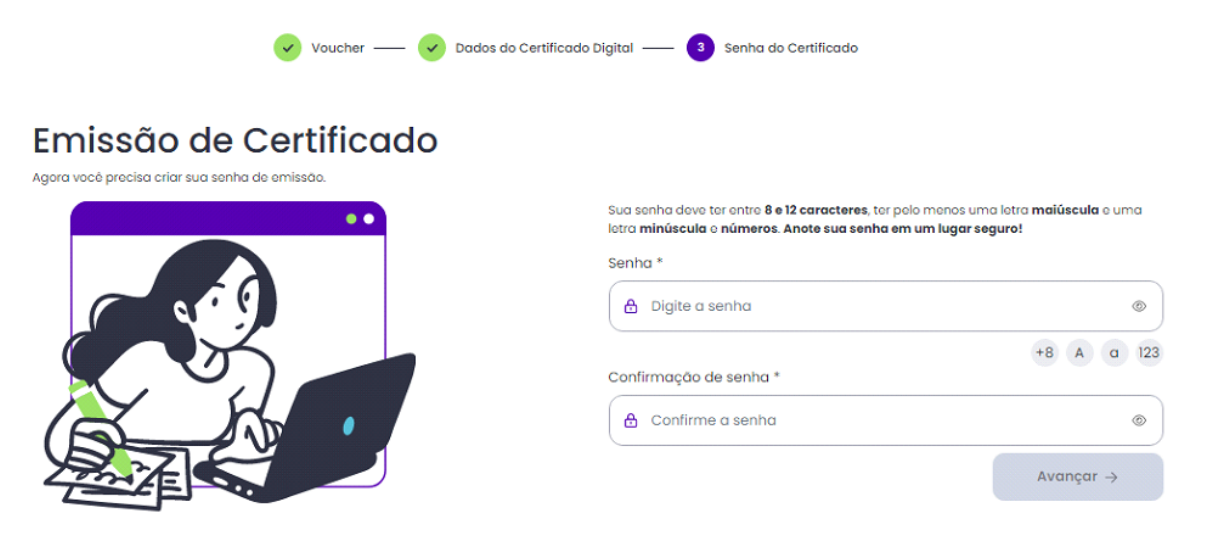

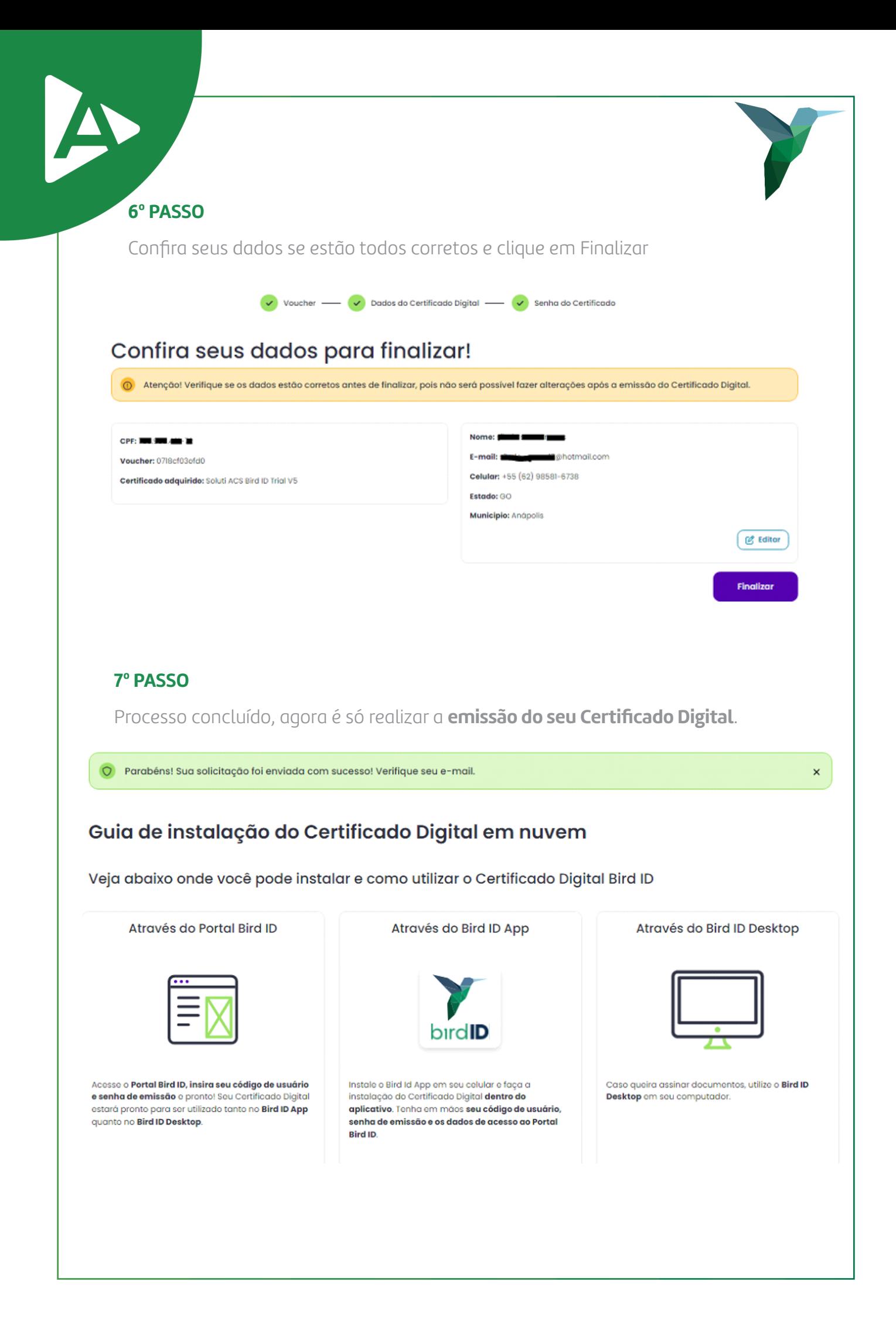

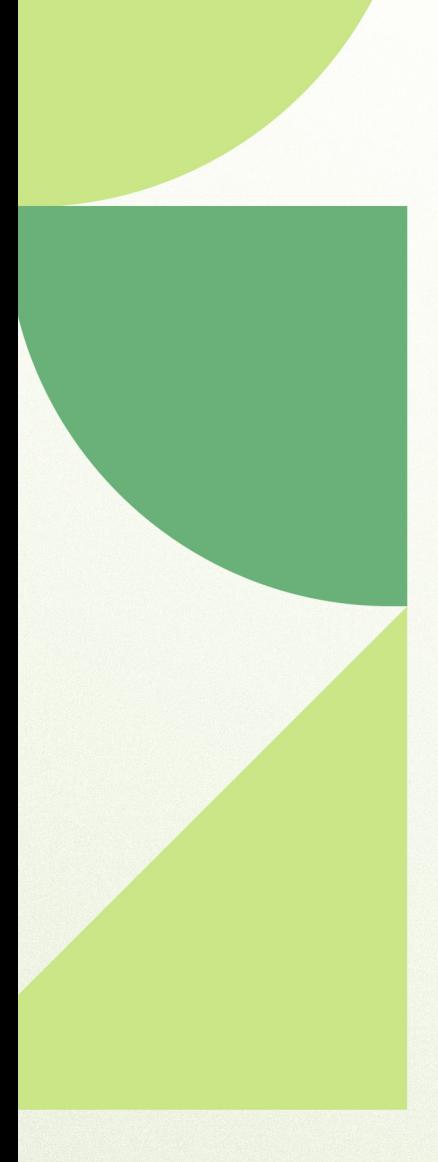

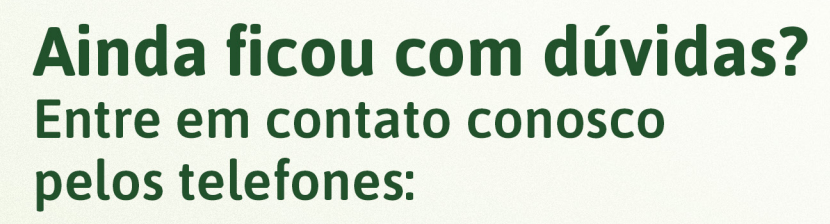

62 - 3943-0715 62 - 3313-6712 62 - 99150-9634

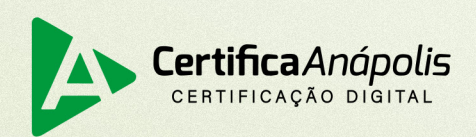

certificaanapolis.com.br